## **CLEAR Modem with WiFi Firmware Instructions**

### *Verify Software Version*

- 1. Connect to Device Home Page by typing [http://192.168.15.1](http://192.168.15.1/) for the CLEAR Modem with Wi-Fi into the web browser into the web browser
- 2. The main page will display the "Current Device Settings" screen which will have Software information
- 3. Record the software version

# **Current Device Settings:**

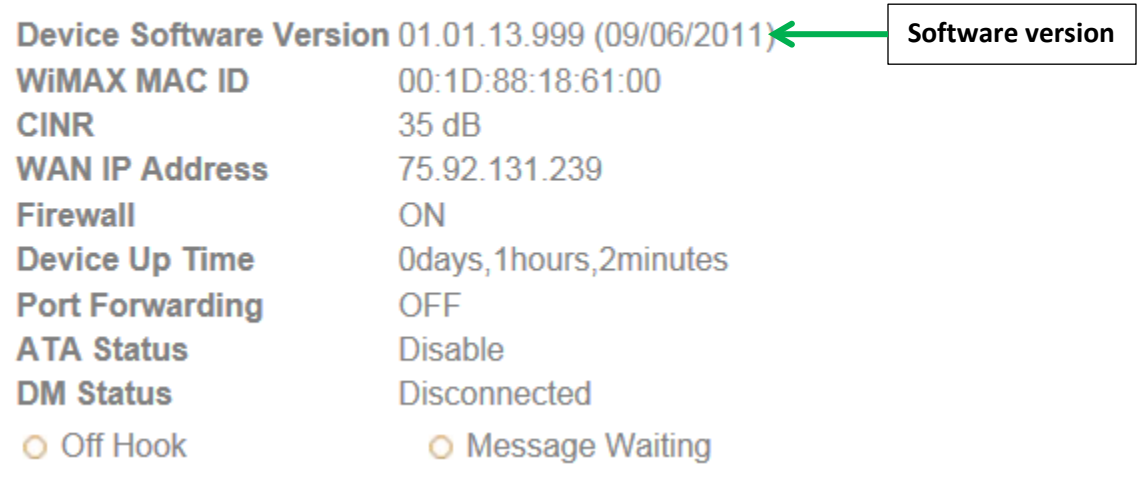

### *Updating Software Version*

- 1. Go to<http://www.clear.com/support/download> and navigate through list of products to select the correct device. Verify if device has recommended software installed. If a "Firmware Update" link is not present under the Downloads, no software upgrade is required. If present follow step 2.
- 2. Compare the software version on device and the clear web page, if different then download the new software by selecting Firmware Update and store to a location on the computer.
- 3. Verify that the device can connect to Wi-Fi and CLEAR 4G network and access the Internet.
- 4. Connect to Device Home Page by typing [http://192.168.15.1](http://192.168.15.1/) into the web browser
- 5. Enter the default password "**CLEAR123**" to gain Administrative rights access
- 6. Access the software/firmware update screen by:
	- a. Hover the mouse cursor over the image of the device, on the device's home page
	- b. Press and release the CTL, ALT and H buttons simultaneously on the keyboard.
- 7. Browse the path to the firmware file where it is stored or where you saved in on your computer. Note that the extension of the file would end with .ipk. For example, the firmware file title would be similar to: clearwire\_xx\_xxxx.arm.ipk
- 8. Click Upgrade
- 9. Once upgrade is complete, the device will automatically reboot
- 10. Verify the upgrade is successful by looking at the software version on the Home page
- 11. Verify that the device can connect to Wi-Fi and CLEAR 4G network and access the Internet.

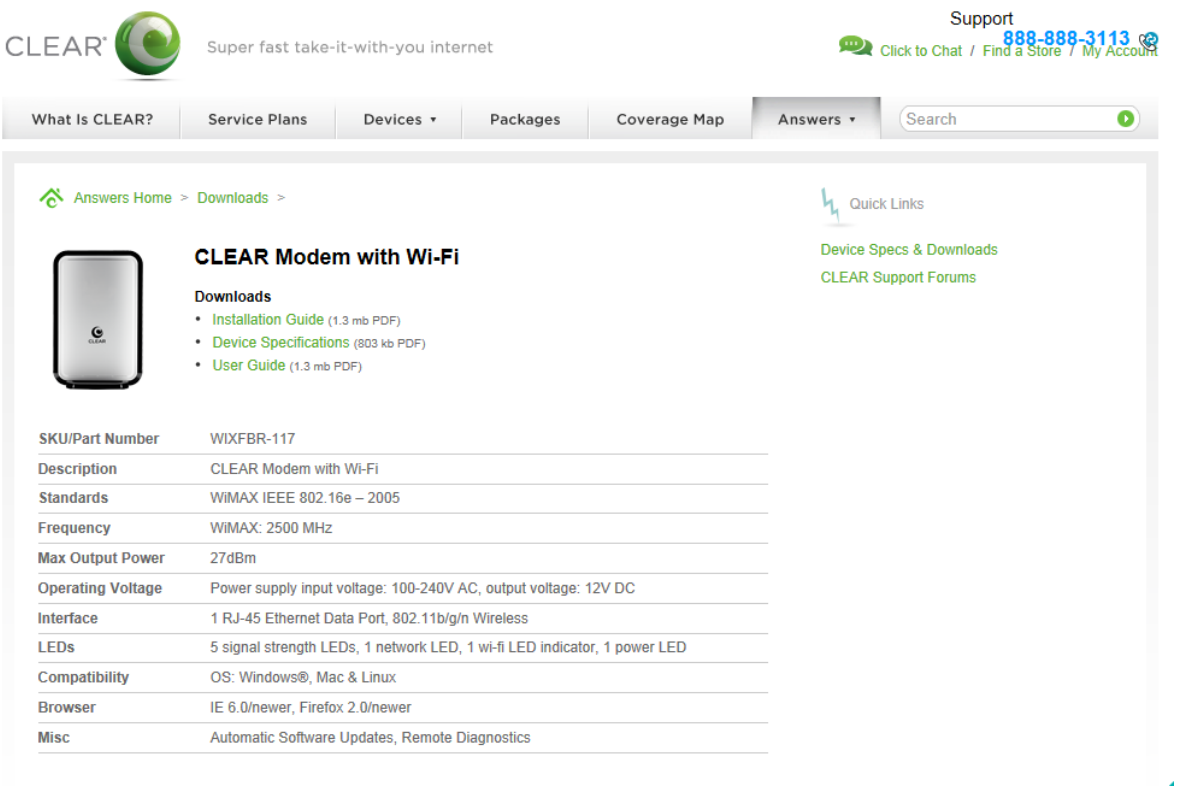

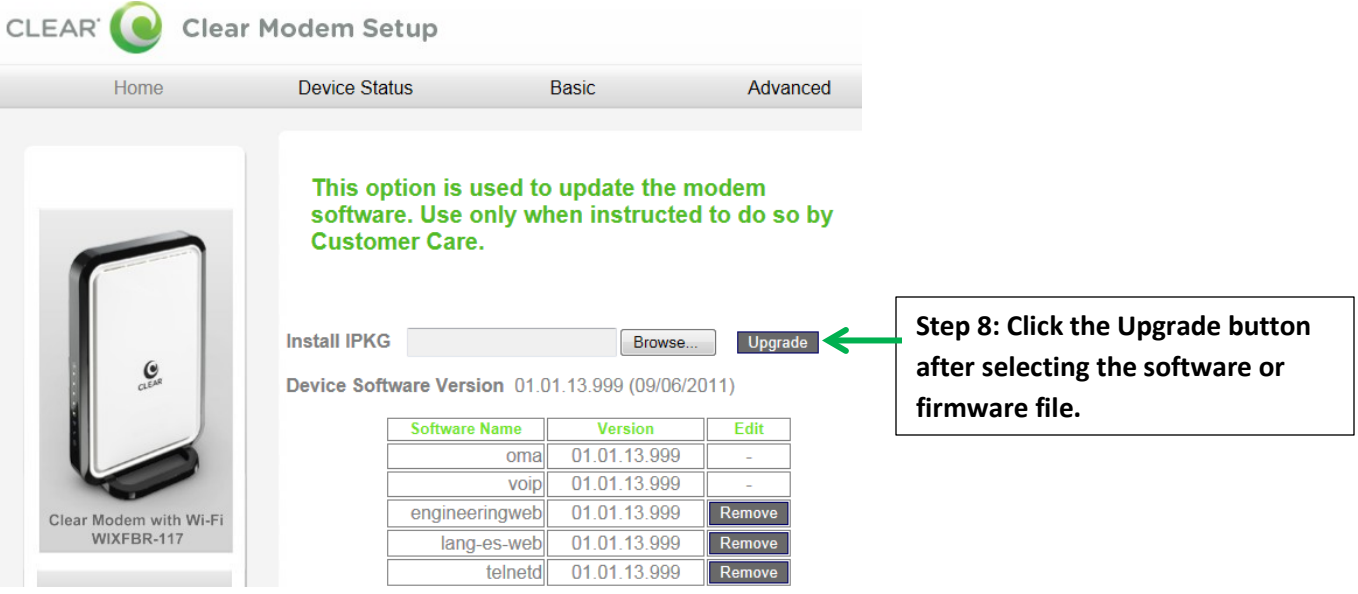

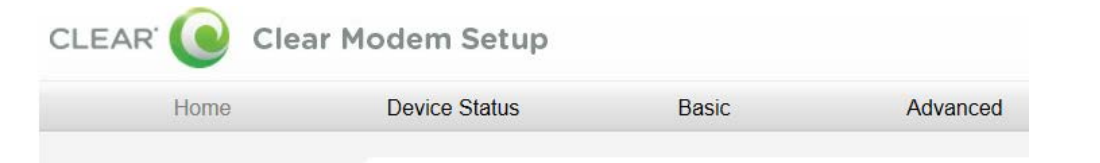

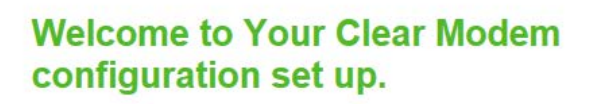

### **Current Device Settings:**

 $\mathbf{e}$ 

Device Software Version 01.01.13.999 (09/06/2011) WIMAX MAC ID 00:1D:88:18:61:00 CINR  $35dB$ **WAN IP Address** 75.92.131.239 Firewall ON

**Step 10: Verify updated software version.**